### **Msimplepractice**

1

# How to Log in to the Client Portal

## **GETTING STARTED GUIDE** The Client Portal

with *Simplepractice* 

The SimplePractice Client Portal is a secure and easy way for you to communicate with your clinician, request appointments, sign documents, and even pay your appointment fees.

#### **SECTIONS:**

- **1.** How do I log in?
- **2.** Troubleshooting
- **3.** Online booking
- **4.** Documents and forms

#### **HOW DO I LOG IN?**

The first time that you log in to the Client Portal, click the link found in the welcome email you received from your clinician. Clicking the link will open a new tab in your browser where you'll automatically get logged in.

#### Hi Emily,

Before we meet, I would like you to review my practice documents and provide some information about yourself. This will help us get started. Please follow instructions to log in and let me know in case you need assistance.

Thank you!

Click here to login to the client portal

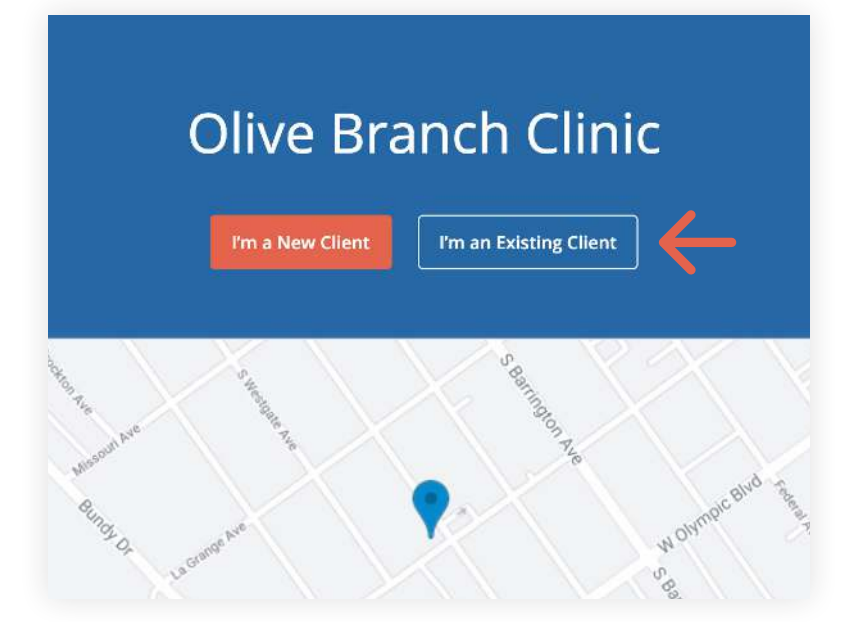

To log back in:

- 1. Go to your clinician's **Client Portal website**.
- 2. Click the **I'm an Existing Client** button.

**Tip:** Bookmark this page so you can log back in easily in the future.

3. Enter the **email address** associated with your account. Click **Email Me a Link.**

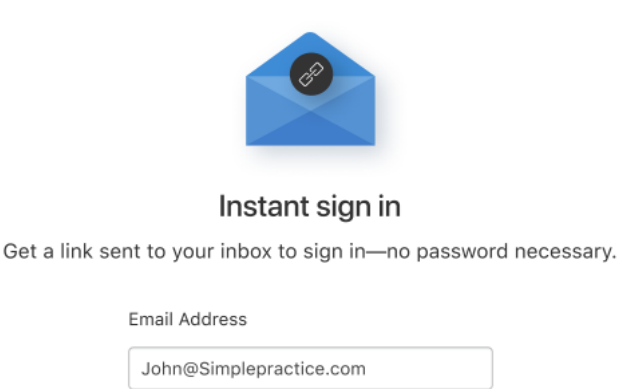

**Email Me a Link** 

New client? Request appointment  $\rightarrow$ 

4. Check your inbox to find the sign-in email. Keep in mind that the link in the email is valid for 24 hours and can **only** be used to sign in once.

**Note**: If you don't see the sign-in email in your inbox, click **Try these tips**.

5. Click the **Sign In** link from the email to automatically log into your Client Portal. It expires after 24 hours and can only be used to log in one time.

**Important**: You must use the most recent Sign In link in your inbox. If you requested a Sign In link multiple times and click an older link when a newer one exists, you will not be able to sign into the Client Portal.

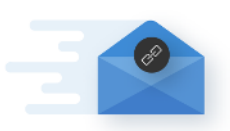

#### Your instant sign-in link is on the way

If an account for John@simplepractice.com exists, you'll receive an email with the link.

The link expires in 24 hours and can only be used once.

Didn't get the link? Try these tips.

← Back to Instant sign in screen

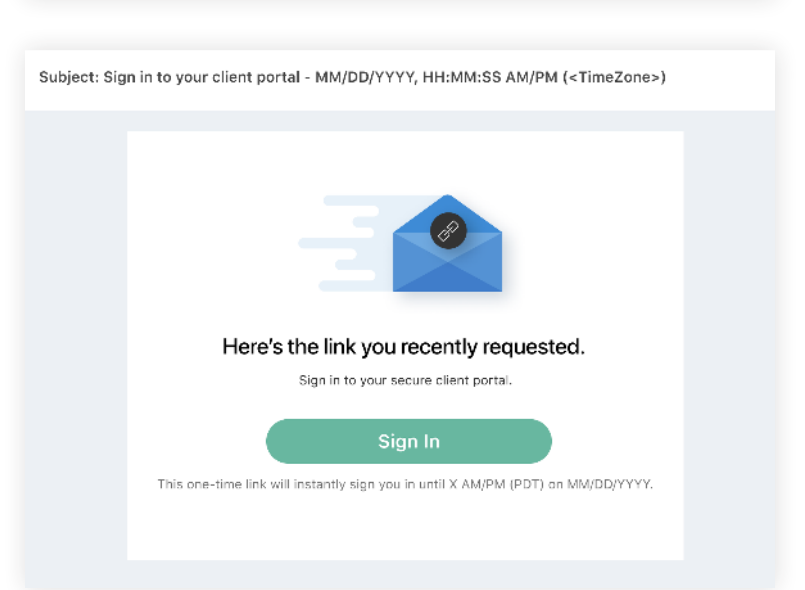

#### **MANAGING MULTIPLE PROFILES**

If you're seeing your provider individually and for couple appointments, or if you have minor client(s) that you're responsible for, you may have multiple client portal profiles. If that's the case, you'll see multiple icons upon signing in to the client portal. Simply select the profile that you want to manage.

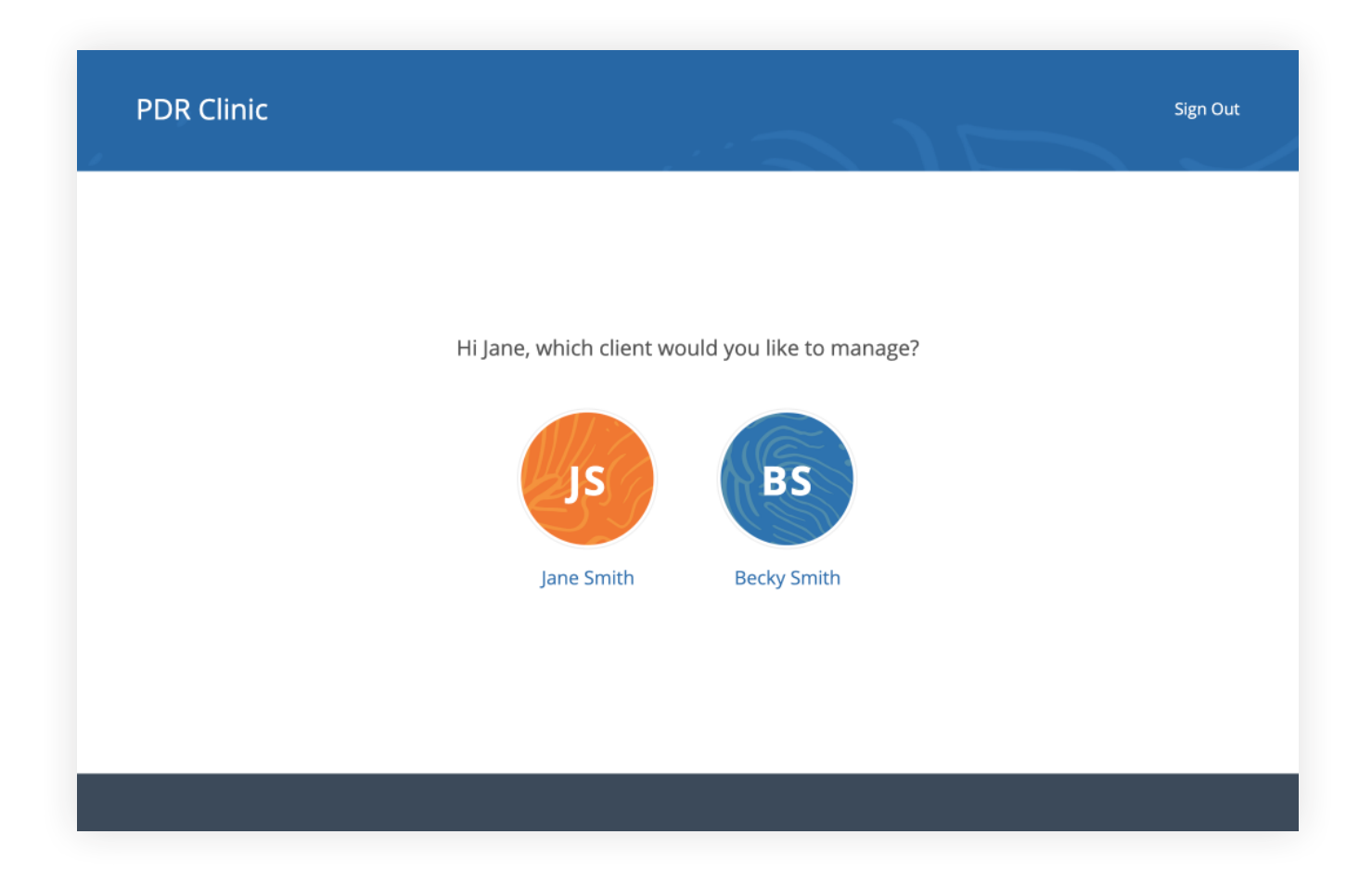

#### **TROUBLESHOOTING SIGN-IN ISSUES**

- 1. Make sure that you're entering the correct email address and double-check the spelling. Click **request a new link** if you want to re-enter your email address.
- 2. Check the **spam/junk folder** and any other folders in your inbox for an email from noreply@simplepractice.com. Add this address as a contact to make sure you get these emails in the future.
- 3. Call your provider's office and r**equest a pin code** to sign in. Your provider can give you a 6-digit pin code that you can use along with your email address to sign in. Call the number that you see on the page, request the pin code, and make sure to confirm your account email address while you're on the call. Once you have the pin code ready, click **Sign in via Pin code**, enter the code, and click **Sign In.**

#### **ONLINE BOOKING**

Online Booking lets you **request**, **cancel**, or **reschedule appointments** with your clinician. After submitting your request, you'll get a **confirmation email** once your clinician approves the appointment. If they are not able to see you at that time, they will send you a different email, which will let you request another time.

To request appointments through the Client Portal:

- 1. Go to your clinician's Client Portal and click **I'm an Existing Client** to log in. The **I'm a New Client** button is only for clients who have never logged into the Client Portal before.
- 2. Navigate to the appointments tab. This may already be selected by default after you log in.

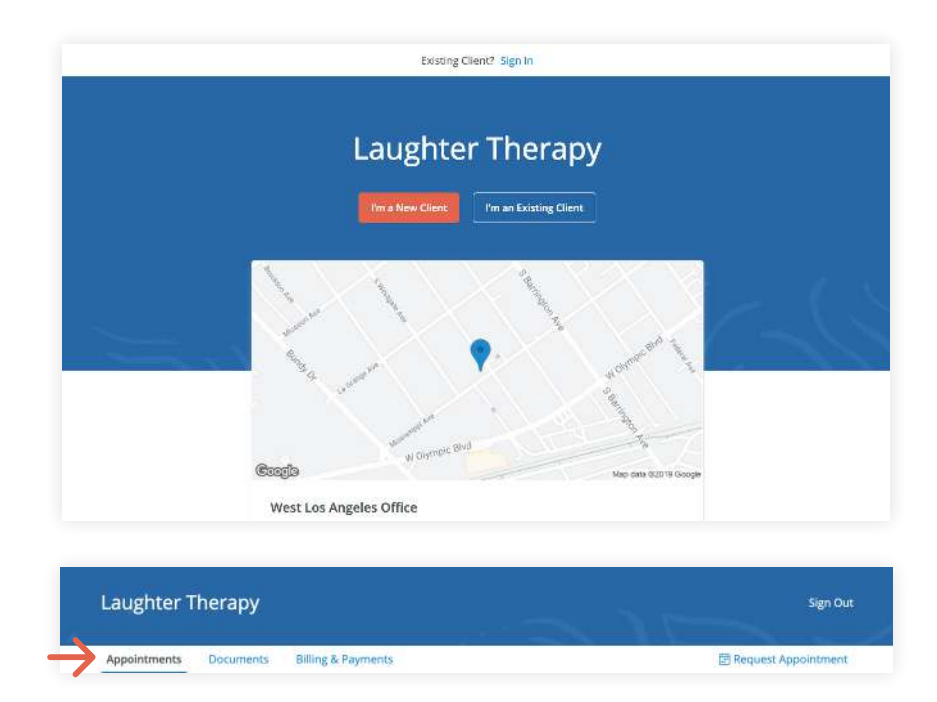

#### **DOCUMENTS AND FORMS**

The first time you log into the Client Portal, you'll see a welcome message from your clinician. After you click **Get Started**, you'll begin completing forms for your clinician.

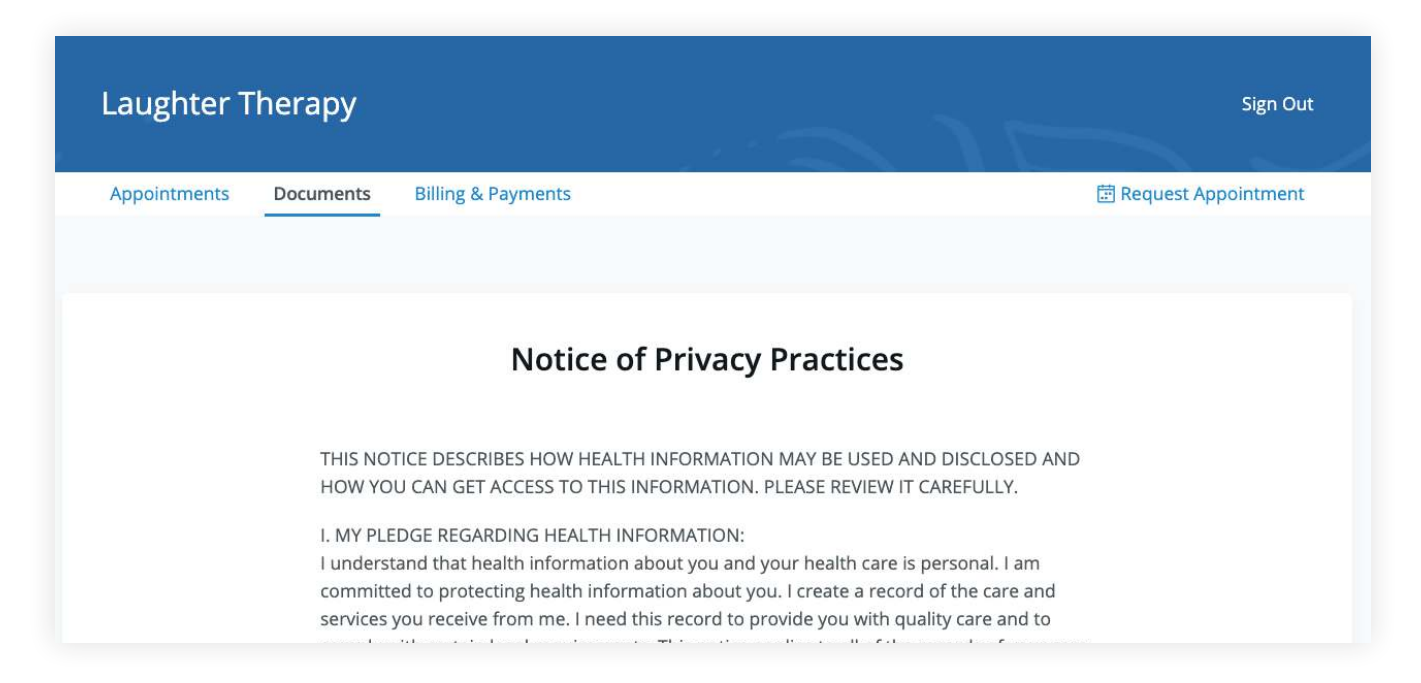

Some documents can be signed electronically by clicking the **checkbox** at the end of the bottom of the page. Then, click **Continue** to move to the next document.

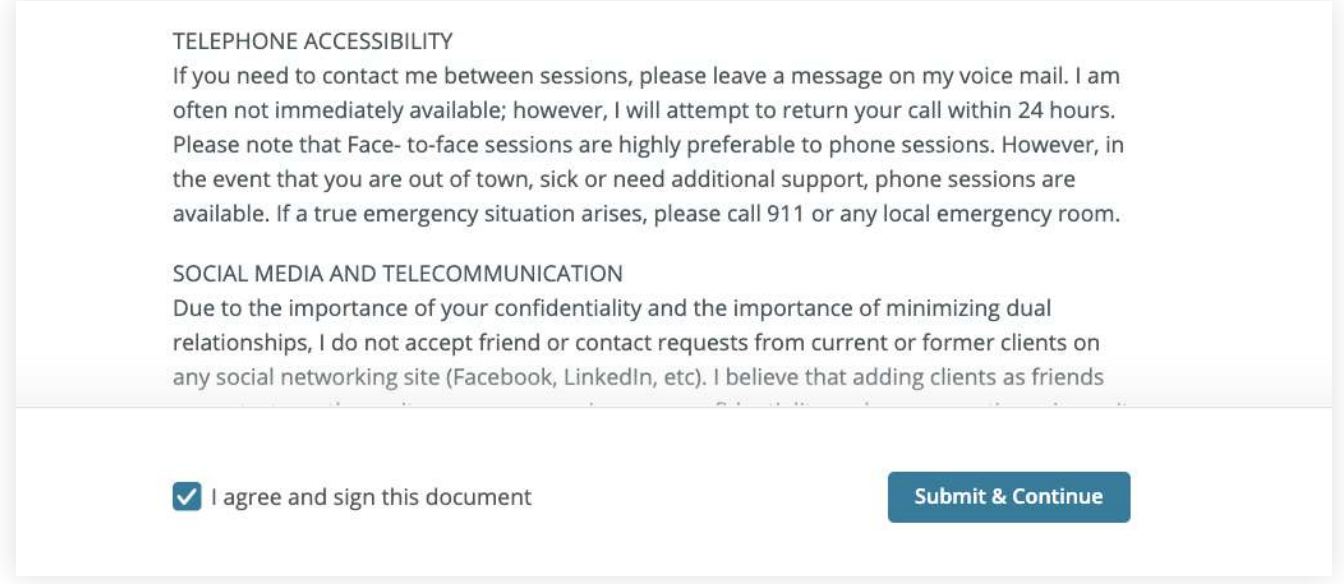

After signing documents, you may be asked to fill out your contact details, demographics, credit card, and insurance information.

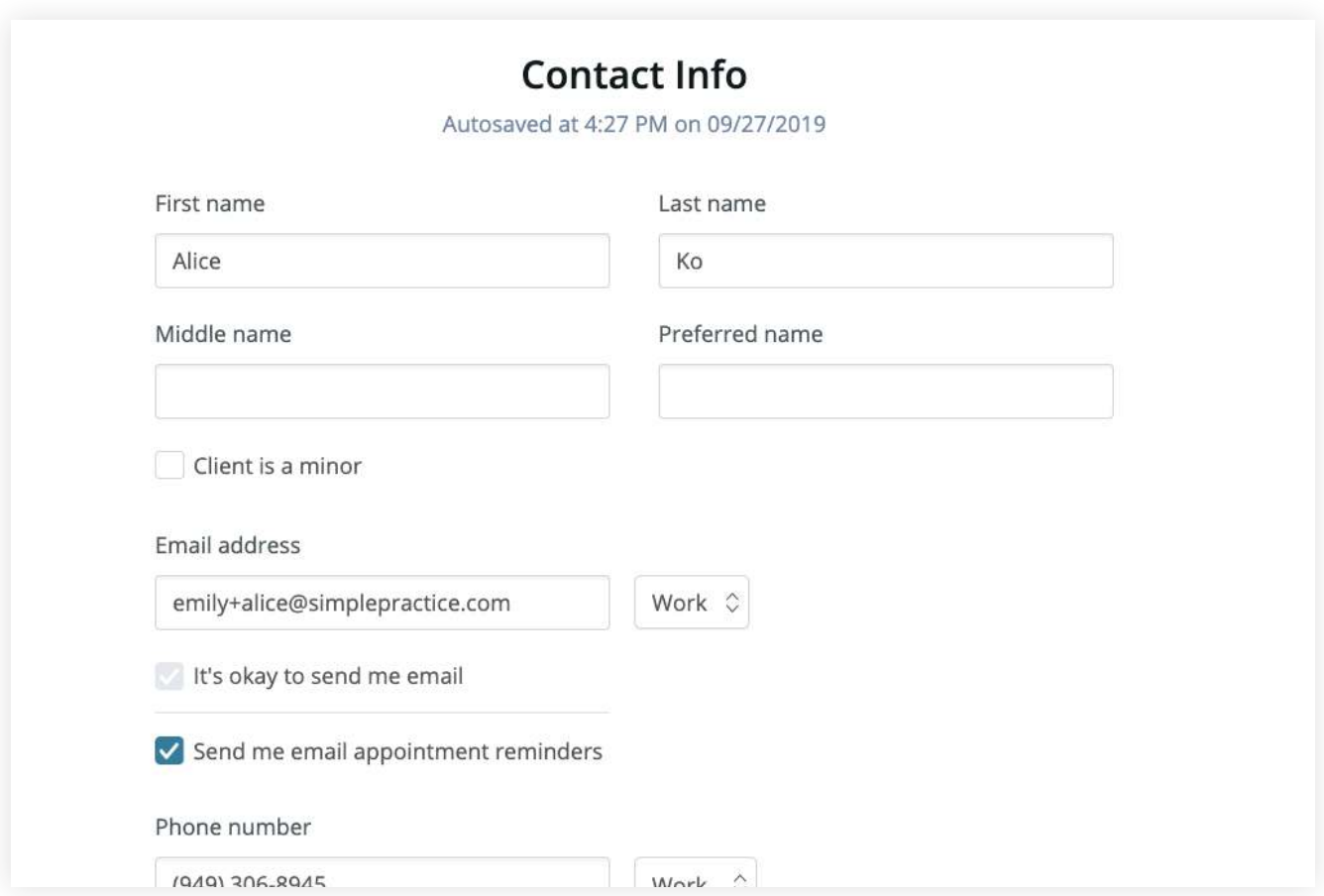

To view documents that your clinician has shared with you, view the **Documents** tab.

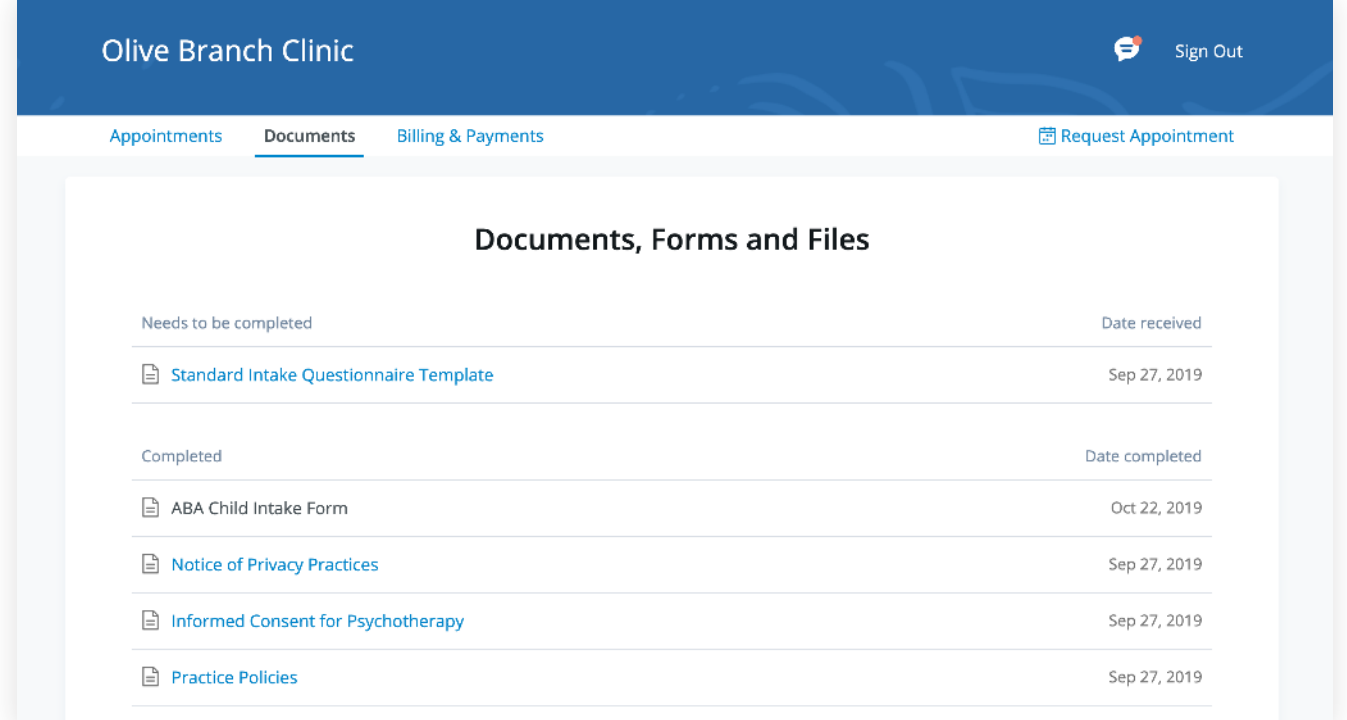

At the bottom of the **Documents** tab, you will be able to upload files to share with your clinician, including pdf, jpg, png, mp3, m4a, or csv files. You can click to view these at any time.

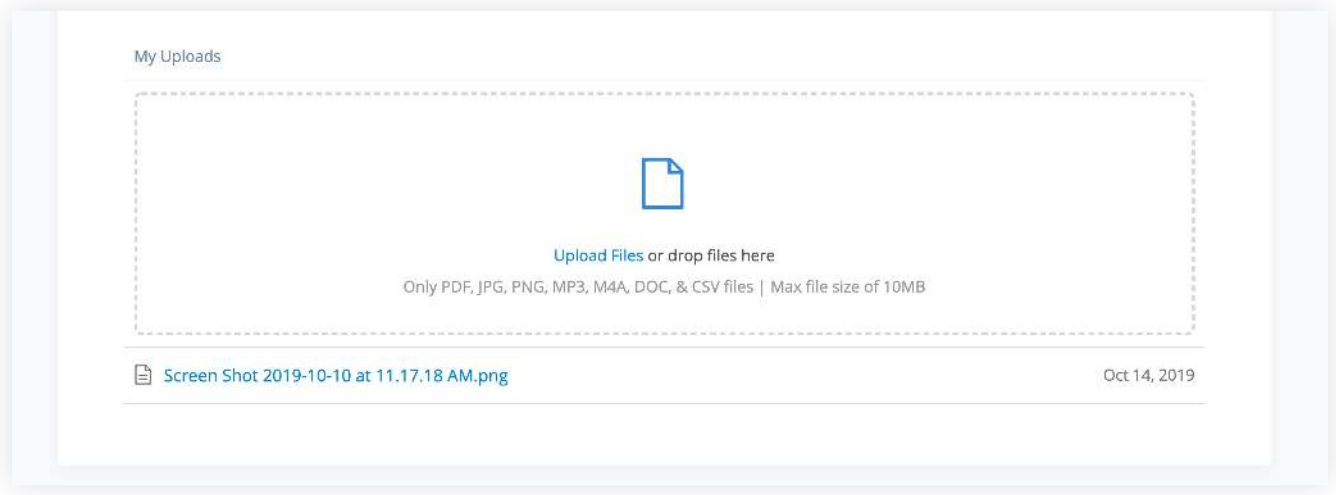

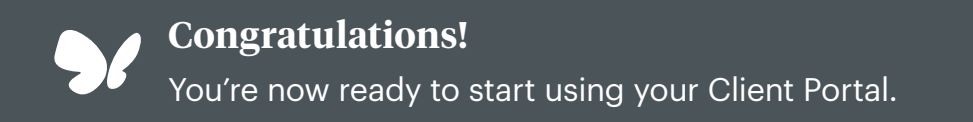